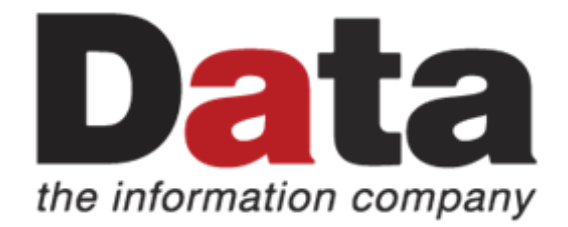

H.S.DATA LTD

# Εγχειρίδιο Χρήσης

ηΕπιβεβαίωση Εγγραφής Μαθητών/ριών Δημόσιας Εκπαίδευσης

> Υπουργείο Παιδείας, Αθλητισμού και Νεολαίας **1/6/2023**

## Περιεχόμενα

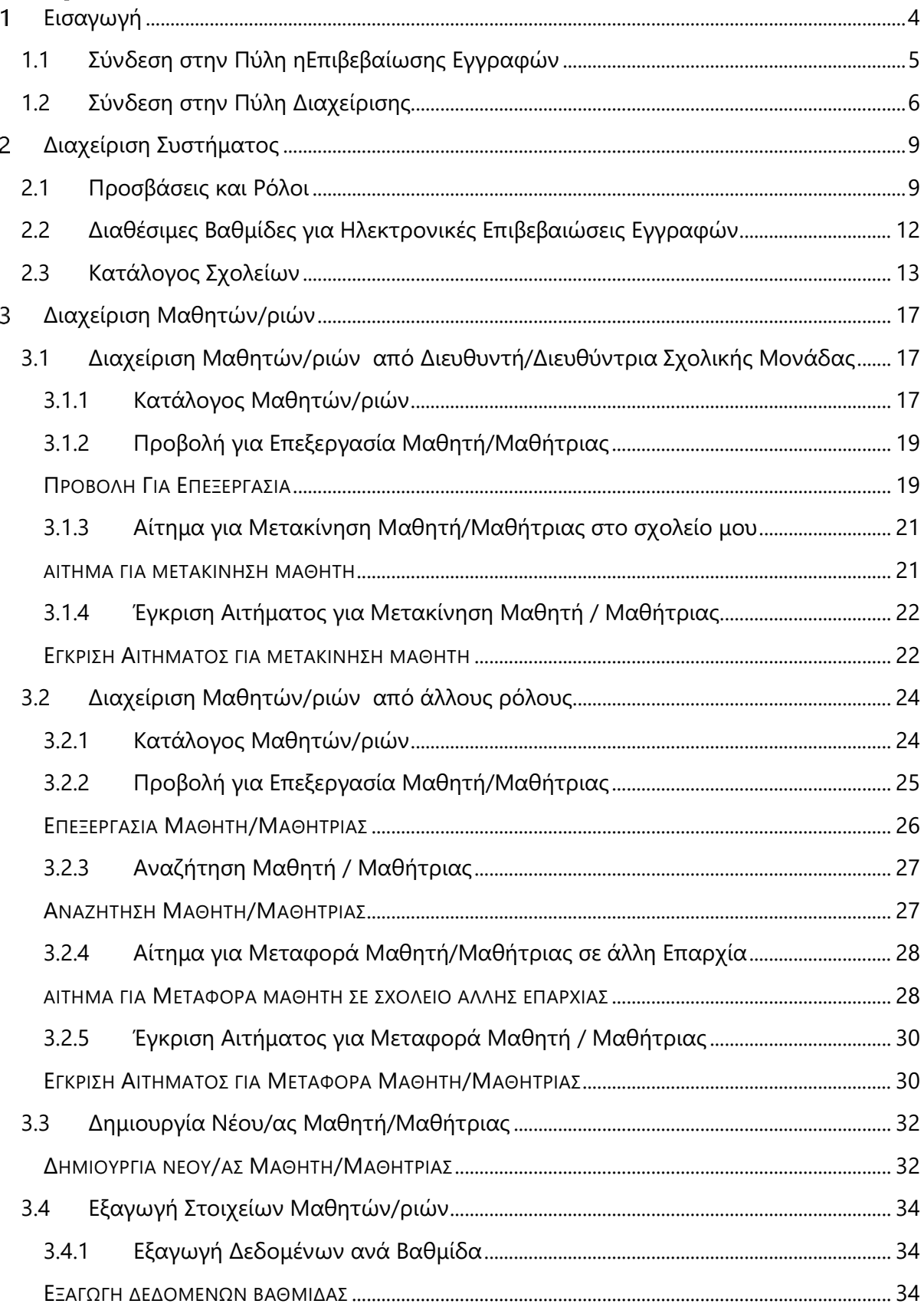

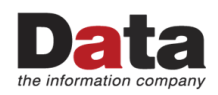

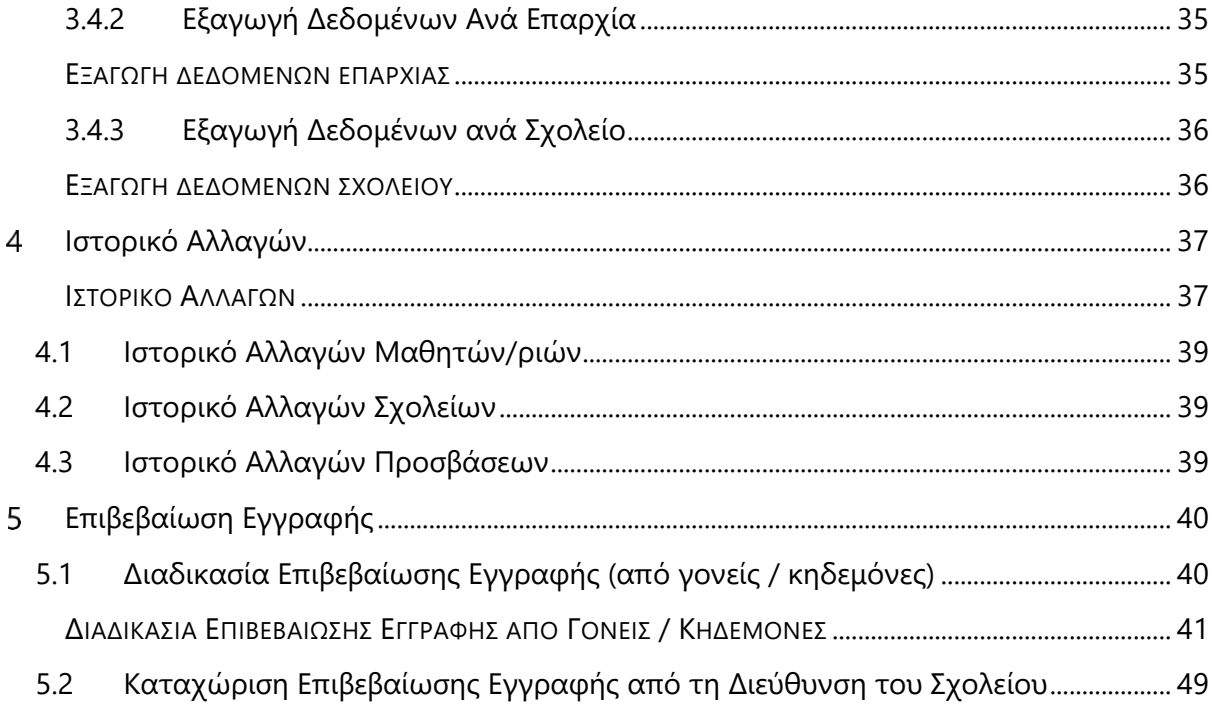

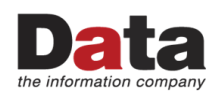

#### <span id="page-3-0"></span>**Εισαγωγή**

Το σύστημα "ηΕπιβεβαίωση Εγγραφής Μαθητών/ριών Δημόσιας Εκπαίδευσης" παρέχει τη δυνατότητα ηλεκτρονικής επιβεβαίωσης των εγγραφών από τους γονείς/κηδεμόνες των μαθητών/ριών, σε συγκεκριμένες περιόδους που θα καθορίζονται από τον/τη διαχειριστή/ διαχειρίστρια του συστήματος. Επίσης, επιτρέπει σε εξουσιοδοτημένα άτομα τη διαχείριση των μαθητών/ριών ενός σχολείου καθώς και την ενημέρωση των στοιχείων των μαθητών/ριών.

Το σύστημα διαθέτει δύο πύλες εισόδου:

- ✓ Πύλη εισόδου για το κοινό [\(https://engrafes.moec.gov.cy/register\)](https://engrafes.moec.gov.cy/register)
- ✓ Πύλη Ηλεκτρονικής Διαχείρισης Μαθητών/ριών [\(https://engrafes.moec.gov.cy/manage\)](https://engrafes.moec.gov.cy/manage)

Η *Πύλη εισόδου για το κοινό* είναι διαθέσιμη στο ευρύ κοινό, έτσι ώστε οι γονείς/κηδεμόνες να μπορούν να επιβεβαιώσουν ηλεκτρονικά τις εγγραφές των παιδιών τους. Η Πύλη αυτή είναι διαθέσιμη σε ανώνυμους χρήστες και δεν χρειάζεται να έχει κάποιος λογαριασμό για να έχει πρόσβαση στην υπηρεσία αυτή.

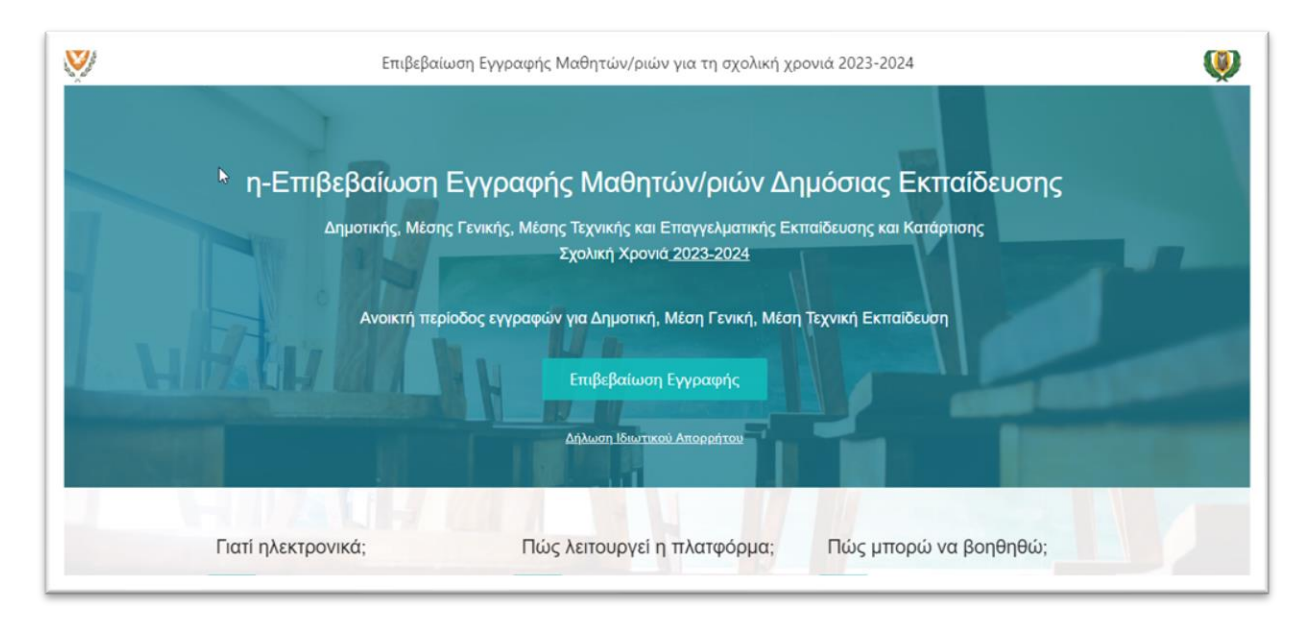

*Εικόνα 1 - ηΕπιβεβαίωση Εγγραφής Μαθητών/ριών - Κοινό*

Η *Πύλη της Ηλεκτρονικής Διαχείρισης Μαθητών/ριών* είναι διαθέσιμη μόνο για εξουσιοδοτημένα άτομα του Υπουργείου Παιδείας. Σε κάθε εξουσιοδοτημένο/η χρήστη/ρια ανατίθεται ένας ρόλος, ο οποίος καθορίζει την πρόσβαση του ατόμου αυτού στο σύστημα, καθώς και τις διαθέσιμες λειτουργίες που βλέπει ο/η χρήστης/ρια. Το όνομα του/της χρήστη/ριας που έχει συνδεθεί με την Πύλη της Ηλεκτρονικής Διαχείρισης Μαθητών/ριών παρουσιάζεται στην πάνω-δεξιά γωνία της Πύλης. Επιλέγοντας το όνομα του/της χρήστη/ριας εμφανίζεται και ο ρόλος που του/της έχει ανατεθεί στο σύστημα.

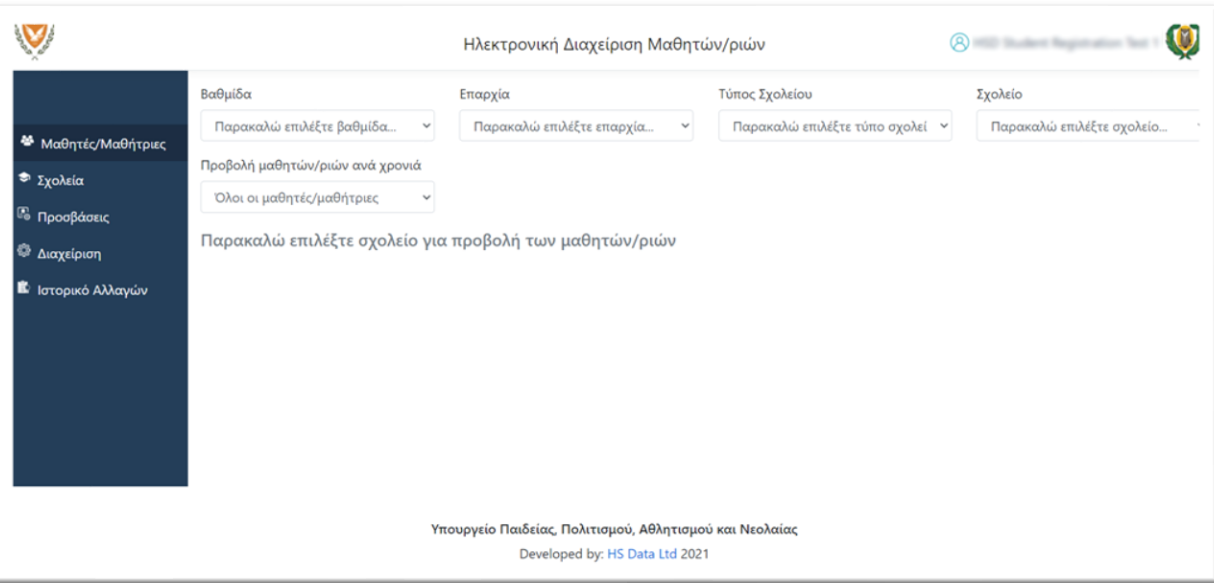

*Εικόνα 2 - Πύλη Ηλεκτρονικής Διαχείρισης Μαθητών/ριών*

#### <span id="page-4-0"></span>**1.1 Σύνδεση στην Πύλη ηΕπιβεβαίωσης Εγγραφών**

Η Πύλη ηΕπιβεβαίωσης Εγγραφών είναι προσβάσιμη από όλους/ες τους/τις χρήστες/ριες του διαδικτύου στη διεύθυνση https://engrafes.moec.gov.cy/register.

Η λειτουργία της επιβεβαίωσης εγγραφών είναι διαθέσιμη στο κοινό, εφόσον είναι ανοικτή η περίοδος επιβεβαίωσης εγγραφών για κάποια βαθμίδα [\(2.2](#page-11-0) Διαθέσιμες [Βαθμίδες για](#page-11-0)  Ηλεκτρονικές [Επιβεβαιώσεις](#page-11-0) Εγγραφών).

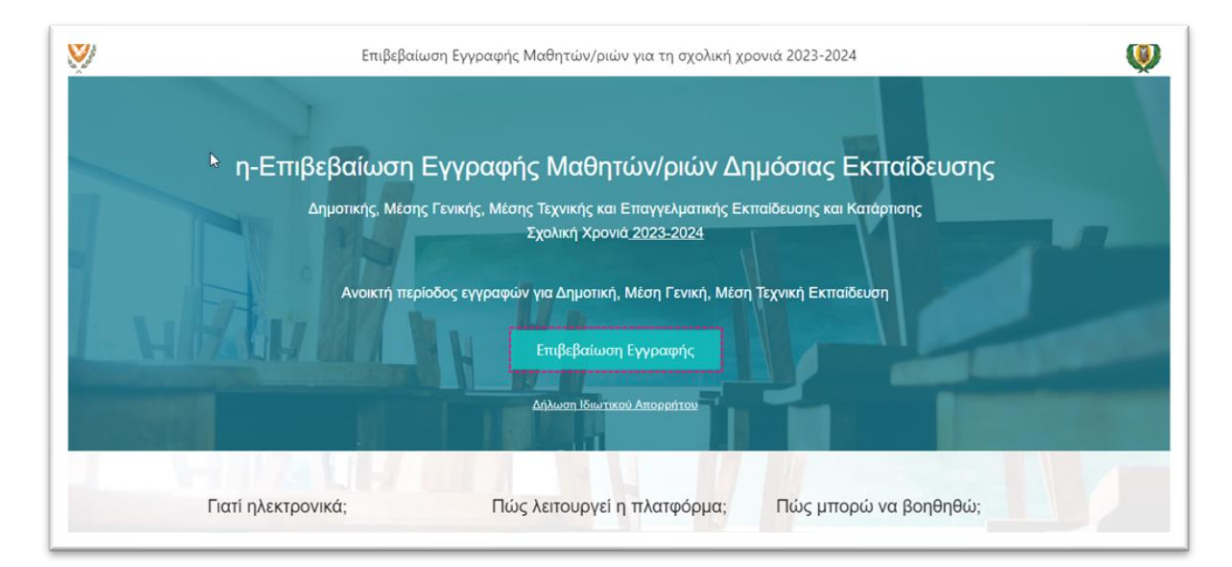

*Εικόνα 3 - Ανοικτή Περίοδος Επιβεβαίωσης Εγγραφών*

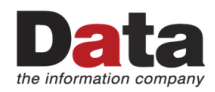

Εάν η περίοδος επιβεβαίωσης εγγραφών είναι κλειστή, τότε δεν παρουσιάζεται η λειτουργία της Επιβεβαίωσης Εγγραφών.

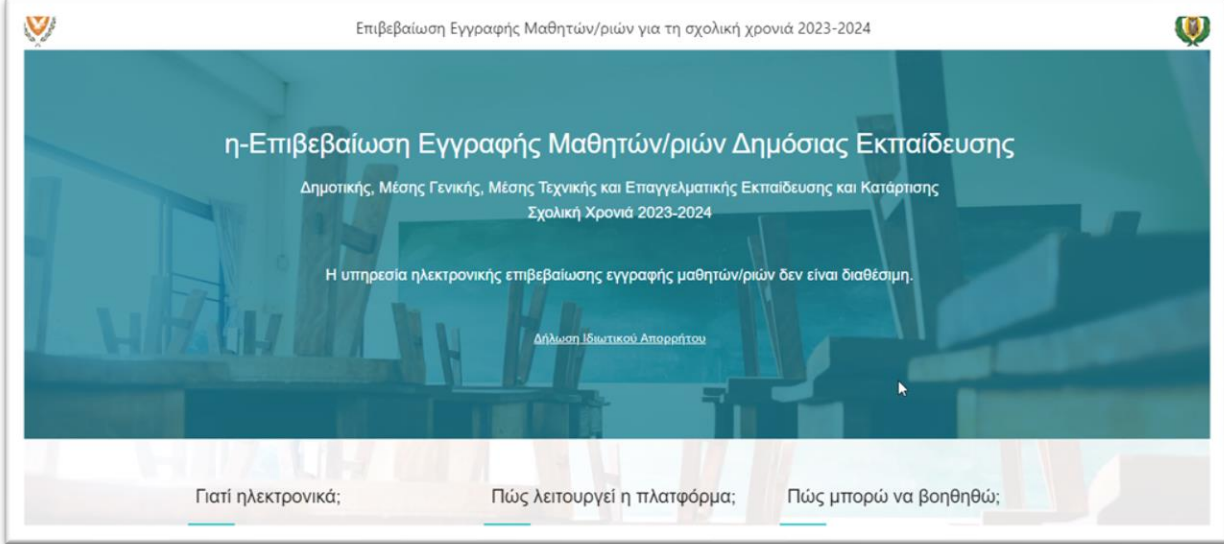

#### *Εικόνα 4 - Κλειστή Περίοδος Επιβεβαίωσης Εγγραφών*

#### <span id="page-5-0"></span>**1.2 Σύνδεση στην Πύλη Διαχείρισης**

Όπως έχει αναφερθεί πιο πάνω, η Πύλη Διαχείρισης είναι προσβάσιμη μόνο από εξουσιοδοτημένα άτομα, στα οποία έχει ανατεθεί κάποιος ρόλος για την εργασία τους στην Πύλη.

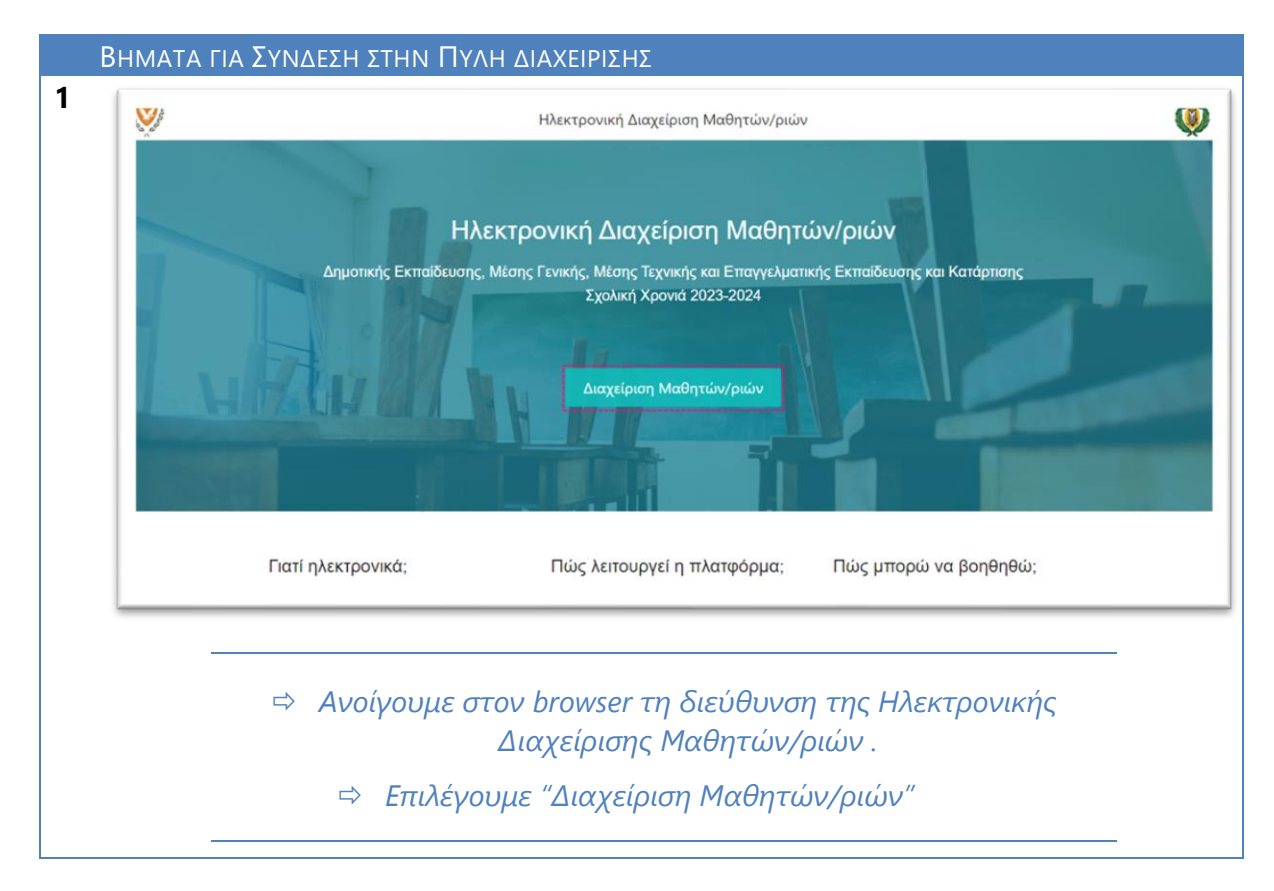

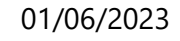

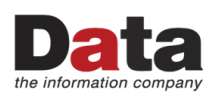

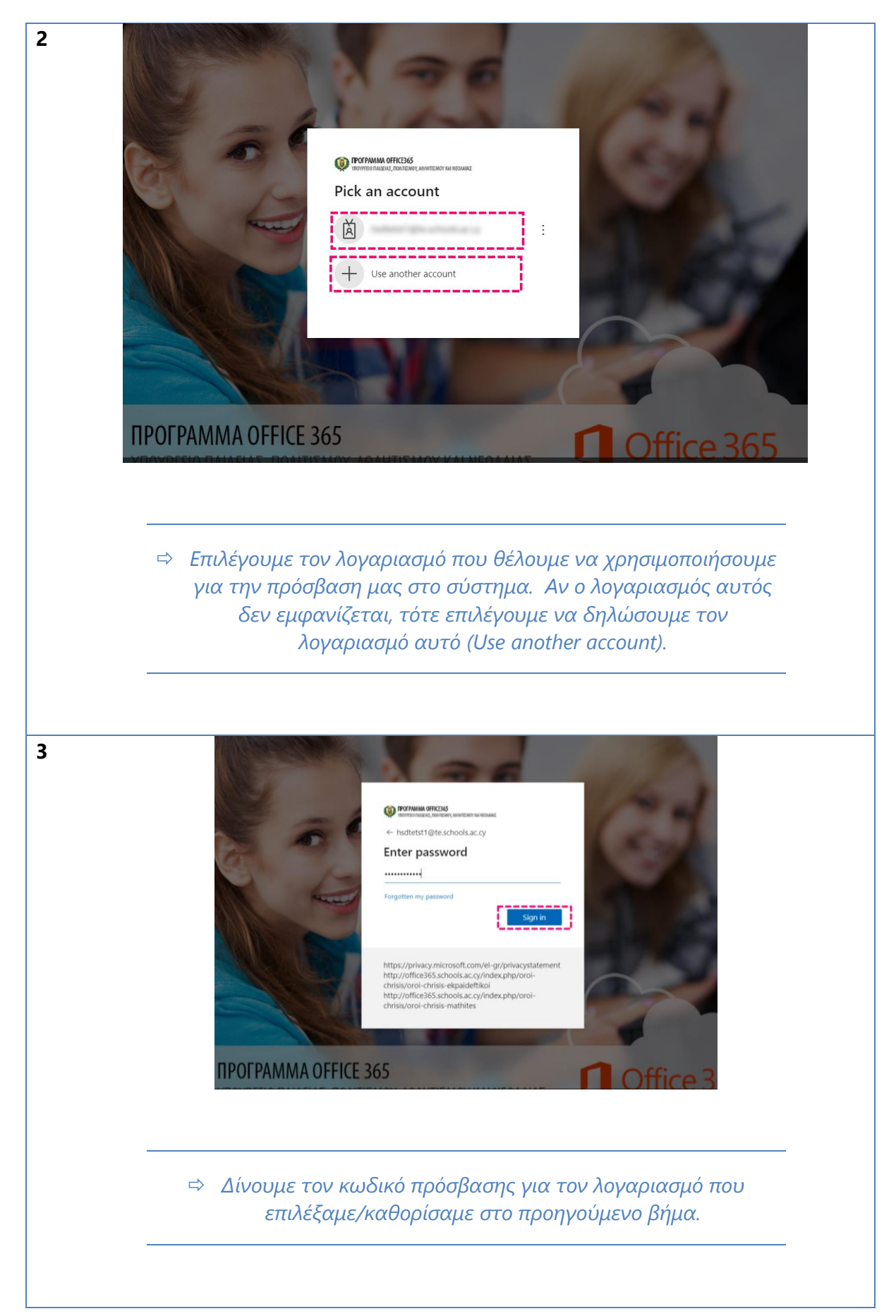

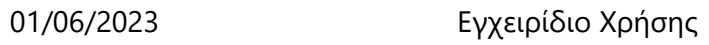

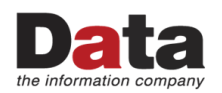

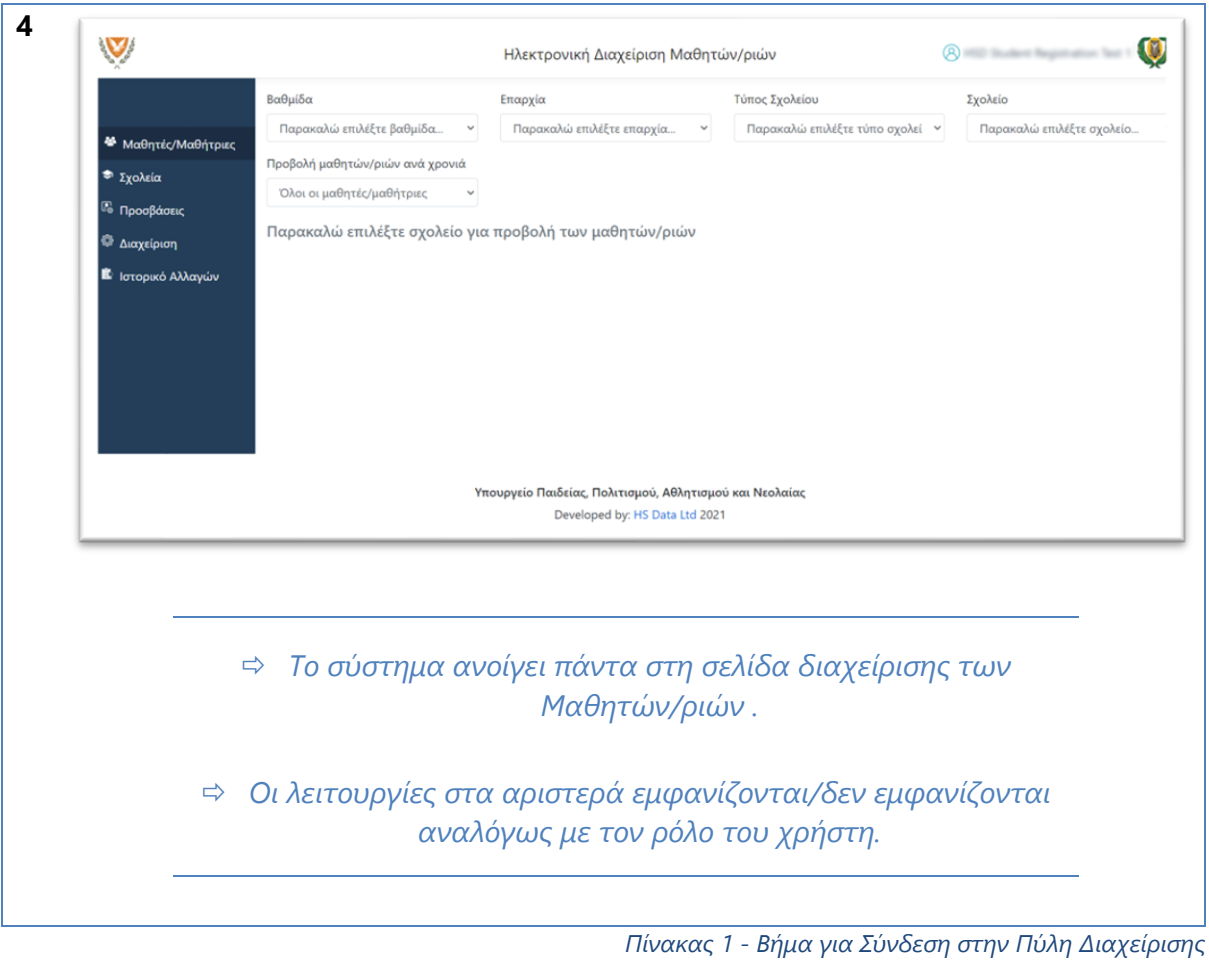

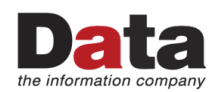

#### <span id="page-8-0"></span>**Διαχείριση Συστήματος**

Η Διαχείριση του συστήματος "ηΕπιβεβαίωση Εγγραφής Μαθητών/ριών Δημόσιας Εκπαίδευσης" γίνεται μέσω της Πύλης Διαχείρισης. Οι λειτουργίες που περιγράφονται σε αυτή την ενότητα είναι διαθέσιμες μόνο για τους/τις χρήστες/ριες με τον ρόλο "*Υπεύθυνος/η Λειτουργός ΥΠΑΝ*".

#### <span id="page-8-1"></span>**2.1 Προσβάσεις και Ρόλοι**

Ο [Πίνακας](#page-8-2) 2 πιο κάτω παρουσιάζει τους διαθέσιμους ρόλους στο σύστημα.

- ✓ Ένας/Μία χρήστης/ρια μπορεί να έχει μόνο έναν ρόλο στο σύστημα
- ✓ Ένας ρόλος μπορεί να ανατεθεί σε ένα ή περισσότερα άτομα.

Για παράδειγμα ο/η Χρήστης/ρια Α μπορεί να είναι μόνο Υπεύθυνος/η Βαθμίδας. Δεν μπορεί να είναι ταυτόχρονα και Διευθυντής/Διευθύντρια Σχολικής Μονάδας. Επίσης, ο ρόλος Διευθυντής/Διευθύντρια Σχολικής Μονάδας μπορεί να ανατεθεί σε περισσότερα από ένα άτομα.

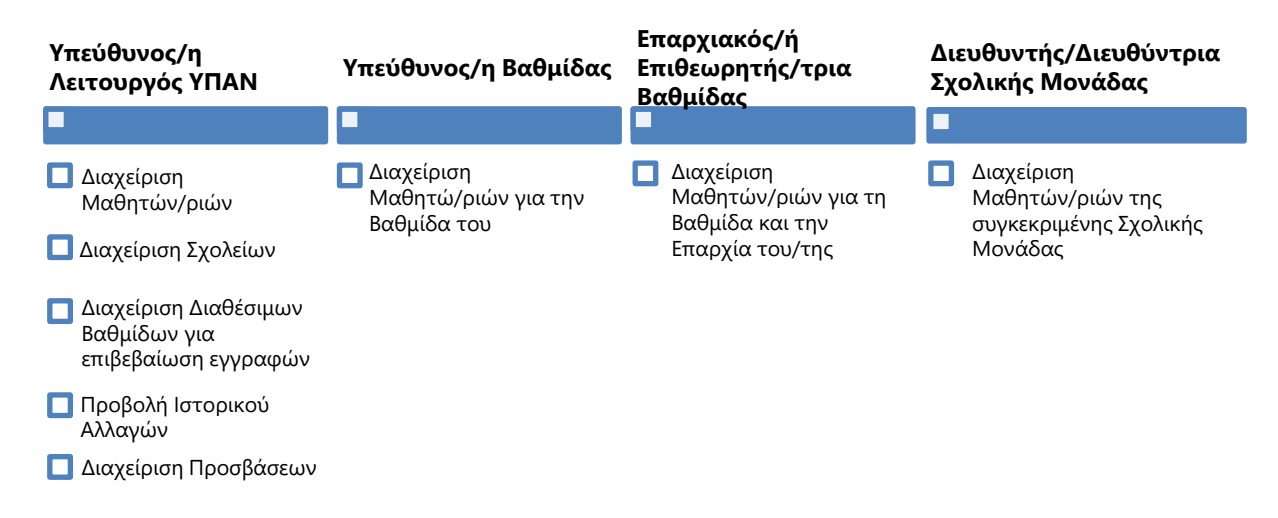

#### *Πίνακας 2 – Διαθέσιμοι Ρόλοι και Δυνατότητες*

<span id="page-8-2"></span>Με βάση τον πιο πάνω πίνακα, μόνο οι χρήστες/ριες με τον ρόλο *"Υπεύθυνος/η Λειτουργός ΥΠΑΝ"* μπορούν να διαχειριστούν τη λίστα ατόμων που έχουν πρόσβαση στο σύστημα και να ορίσουν τους ρόλους για αυτά τα άτομα.

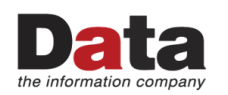

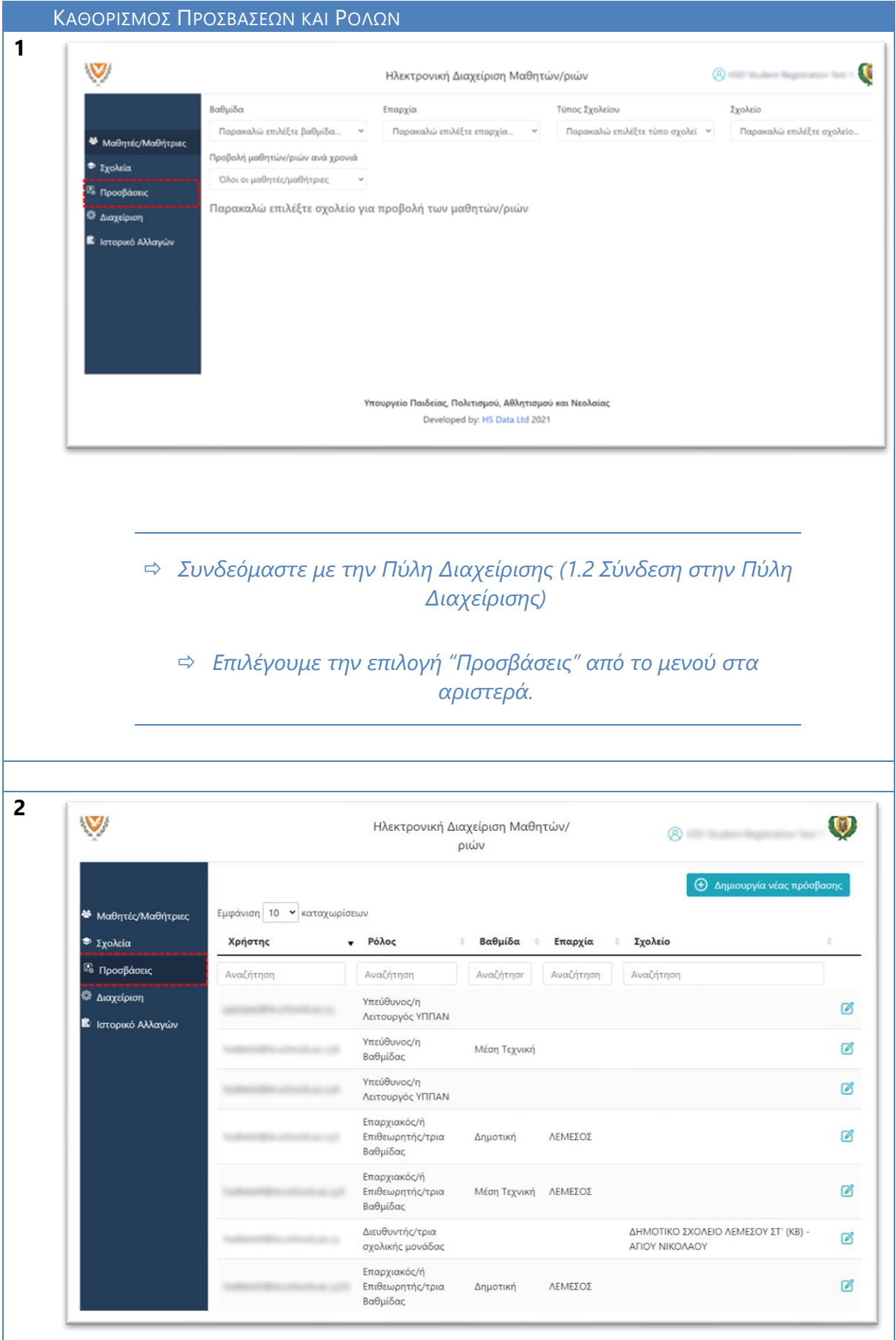

![](_page_10_Picture_0.jpeg)

![](_page_10_Figure_3.jpeg)

![](_page_11_Picture_2.jpeg)

![](_page_11_Picture_144.jpeg)

#### <span id="page-11-0"></span>**2.2 Διαθέσιμες Βαθμίδες για Ηλεκτρονικές Επιβεβαιώσεις Εγγραφών**

Οι ηλεκτρονικές επιβεβαιώσεις εγγραφών θα επιτρέπονται μόνο σε καθορισμένες περιόδους, αναλόγως με τη βαθμίδα που αφορά η επιβεβαίωση εγγραφών. Ο/Η διαχειριστής/διαχειρίστρια του συστήματος (Υπεύθυνος/η Λειτουργός ΥΠΑΝ) έχει την δυνατότητα να "ανοίξει" την περίοδο εγγραφών για μια βαθμίδα ή να την "κλείσει". Εφόσον μια περίοδος εγγραφών είναι ανοικτή, τότε δίνεται η δυνατότητα στο κοινό να εκτελέσει την επιβεβαίωση εγγραφής, για τη σχετική βαθμίδα.

![](_page_12_Picture_2.jpeg)

![](_page_12_Picture_135.jpeg)

#### <span id="page-12-0"></span>**2.3 Κατάλογος Σχολείων**

Ο Κατάλογος Σχολείων παρουσιάζει όλα τα σχολεία που έχουν καταχωριστεί στο σύστημα και τις σχετικές πληροφορίες για κάθε σχολείο. Ο/Η χρήστης/ρια με ρόλο *"Υπεύθυνος/η Λειτουργός ΥΠΑΝ" έχει πρόσβαση να επεξεργαστεί τα στοιχεία για κάθε σχολείο και επίσης να προσθέσει ένα νέο σχολείο στον κατάλογο σχολείων.*

![](_page_13_Picture_1.jpeg)

![](_page_13_Picture_2.jpeg)

![](_page_13_Picture_85.jpeg)

![](_page_14_Picture_41.jpeg)

![](_page_15_Picture_0.jpeg)

![](_page_15_Picture_2.jpeg)

 *Μπορούμε να διορθώσουμε το Όνομα Σχολείου, Επαρχία, Βαθμίδα και τον Τύπο Σχολείου.*

 *Επιλέγουμε "Αποθήκευση και Έξοδος" αν θέλουμε να φυλάξουμε την αλλαγή μας.*

 *Επιλέγουμε "Πίσω" αν θέλουμε να επιστρέψουμε στον Κατάλογο Σχολείων χωρίς να αποθηκεύσουμε τυχόν αλλαγές που κάναμε.*

![](_page_16_Picture_2.jpeg)

#### <span id="page-16-0"></span>**Διαχείριση Μαθητών/ριών**

Η ενότητα "Διαχείρισης Μαθητών/ριών" είναι διαθέσιμη σε όλους/ες τους/τις εξουσιοδοτημένους/ες χρήστες/ριες της Πύλης Διαχείρισης. Οι χρήστες/ριες έχουν τη δυνατότητα διαχείρισης των στοιχείων των μαθητών/ριών σε ένα ή περισσότερα σχολεία, αναλόγως με τον ρόλο του/της χρήστη/ριας (Πίνακας 4 - [Ρόλοι και Διαχείριση Μαθητών](#page-16-3)).

![](_page_16_Picture_187.jpeg)

*Πίνακας 4 - Ρόλοι και Διαχείριση Μαθητών/ριών*

#### <span id="page-16-3"></span><span id="page-16-1"></span>**3.1 Διαχείριση Μαθητών/ριών από Διευθυντή/Διευθύντρια Σχολικής Μονάδας**

<span id="page-16-2"></span>![](_page_16_Picture_188.jpeg)

![](_page_17_Picture_0.jpeg)

![](_page_17_Figure_3.jpeg)

<span id="page-18-0"></span>![](_page_18_Picture_0.jpeg)

#### <span id="page-18-1"></span>ΠΡΟΒΟΛΗ ΓΙΑ ΕΠΕΞΕΡΓΑΣΙΑ

![](_page_18_Picture_62.jpeg)

![](_page_19_Picture_0.jpeg)

![](_page_19_Picture_100.jpeg)

![](_page_20_Picture_0.jpeg)

#### <span id="page-20-0"></span>3.1.3 Αίτημα για Μετακίνηση Μαθητή/Μαθήτριας στό σχόλείό μόυ

<span id="page-20-1"></span>![](_page_20_Picture_84.jpeg)

![](_page_21_Picture_0.jpeg)

![](_page_21_Picture_73.jpeg)

#### <span id="page-21-0"></span>3.1.4 Έγκριση Αιτήματός για Μετακίνηση Μαθητή / Μαθήτριας

<span id="page-21-1"></span>![](_page_21_Picture_74.jpeg)

![](_page_22_Picture_1.jpeg)

![](_page_22_Picture_2.jpeg)

![](_page_22_Picture_53.jpeg)

![](_page_23_Picture_1.jpeg)

 *Επιλέξετε 'Απόρριψη' για να απορρίψετε το αίτημα μετακίνησης.*

## <span id="page-23-1"></span><span id="page-23-0"></span>**3.2 Διαχείριση Μαθητών/ριών από άλλους ρόλους**

![](_page_23_Picture_146.jpeg)

![](_page_24_Picture_1.jpeg)

<span id="page-24-0"></span>![](_page_24_Picture_87.jpeg)

![](_page_25_Picture_1.jpeg)

<span id="page-25-0"></span>![](_page_25_Picture_84.jpeg)

![](_page_26_Picture_0.jpeg)

Ė

![](_page_26_Picture_133.jpeg)

#### <span id="page-26-0"></span>3.2.3 Αναζήτηση Μαθητή / Μαθήτριας

<span id="page-26-1"></span>![](_page_26_Picture_134.jpeg)

![](_page_27_Picture_2.jpeg)

![](_page_27_Picture_89.jpeg)

#### <span id="page-27-0"></span>3.2.4 Αίτημα για Μεταφόρά Μαθητή/Μαθήτριας σε άλλη Επαρχία

<span id="page-27-1"></span>![](_page_27_Picture_90.jpeg)

![](_page_28_Picture_2.jpeg)

![](_page_28_Picture_80.jpeg)

![](_page_29_Picture_0.jpeg)

![](_page_29_Picture_80.jpeg)

#### <span id="page-29-0"></span>3.2.5 Έγκριση Αιτήματός για Μεταφόρά Μαθητή / Μαθήτριας

<span id="page-29-1"></span>![](_page_29_Picture_81.jpeg)

![](_page_30_Picture_0.jpeg)

![](_page_30_Picture_56.jpeg)

#### <span id="page-31-0"></span>**3.3 Δημιουργία Νέου/ας Μαθητή/Μαθήτριας**

Η δημιουργία νέου/ας μαθητή/μαθήτριας επιτρέπεται από τους πιο κάτω ρόλους:

![](_page_31_Picture_341.jpeg)

<span id="page-31-1"></span>![](_page_31_Figure_6.jpeg)

![](_page_32_Picture_0.jpeg)

![](_page_32_Picture_116.jpeg)

![](_page_33_Picture_2.jpeg)

#### <span id="page-33-0"></span>**3.4 Εξαγωγή Στοιχείων Μαθητών/ριών**

Η λειτουργία της εξαγωγής στοιχείων μαθητών/ριών επιτρέπεται σε όλους τους ρόλους της Πύλης Διαχείρισης. Κάθε ρόλος όμως μπορεί να εξάγει στοιχεία για τους/τις μαθητές/μαθήτριες που έχει πρόσβαση να δει. Για παράδειγμα, ένας/μία χρήστης/ρια με ρόλο "Διευθυντή/Διευθύντρια Σχολικής Μονάδας" μπορεί να εξάγει μόνο στοιχεία για τους/τις μαθητές/μαθήτριες που φοιτούν στο σχολείο του/της ή που θα φοιτήσουν στο σχολείο του/της την επόμενη σχολική χρονιά. Ο [Πίνακας](#page-33-3) 5 περιγράφει τη δυνατότητα εξαγωγής στοιχείων ανά ρόλο.

![](_page_33_Picture_298.jpeg)

![](_page_33_Picture_299.jpeg)

<span id="page-33-3"></span><span id="page-33-2"></span><span id="page-33-1"></span>![](_page_33_Picture_300.jpeg)

![](_page_34_Picture_2.jpeg)

![](_page_34_Picture_122.jpeg)

<span id="page-34-1"></span><span id="page-34-0"></span>![](_page_34_Picture_123.jpeg)

![](_page_35_Picture_1.jpeg)

 *Το αρχείο φυλάσσεται στον φάκελο που είναι ορισμένος στον browser για να φυλάσσει τα κατεβασμένα αρχεία (π.χ. Downloads).*

<span id="page-35-1"></span><span id="page-35-0"></span>![](_page_35_Figure_4.jpeg)

![](_page_36_Picture_2.jpeg)

#### <span id="page-36-0"></span>**Ιστορικό Αλλαγών**

Στο Ιστορικό Αλλαγών καταγράφονται οι μεταβολές στις ακόλουθες βασικές οντότητες του συστήματος:

- ✓ Μαθητές/Μαθήτριες
- ✓ Σχολεία
- ✓ Προσβάσεις

Μόνο οι χρήστες με τον ρόλο "*Υπεύθυνος/η Λειτουργός ΥΠΑΝ*" έχουν πρόσβαση να βλέπουν τις εγγραφές στο Ιστορικό.

<span id="page-36-1"></span>![](_page_36_Picture_108.jpeg)

![](_page_37_Picture_2.jpeg)

![](_page_37_Picture_95.jpeg)

![](_page_38_Picture_2.jpeg)

#### <span id="page-38-0"></span>**4.1 Ιστορικό Αλλαγών Μαθητών/ριών**

Στο Ιστορικό Αλλαγών Μαθητών/ριών καταγράφονται οι πιο κάτω λειτουργίες που αφορούν τους/τις Μαθητές/Μαθήτριες:

- Δημιουργία Μαθητή/Μαθήτριας καταγράφονται οι τιμές για όλα τα πεδία κατά τη δημιουργία του/της μαθητή/μαθήτριας
- Ενημέρωση Μαθητή/Μαθήτριας καταγράφονται όλες οι μεταβολές σε όλα τα πεδία του/της μαθητή/μαθήτριας (Προηγούμενη Τιμή vs Νέα Τιμή)
- Εξαγωγή Δεδομένων καταγράφεται ο τύπος της εξαγωγής δεδομένων

#### <span id="page-38-1"></span>**4.2 Ιστορικό Αλλαγών Σχολείων**

Στο Ιστορικό Αλλαγών Σχολείων καταγράφονται οι πιο κάτω λειτουργίες που αφορούν τα Σχολεία:

- Δημιουργία Σχολείου καταγράφονται οι τιμές για όλα τα πεδία κατά τη δημιουργία του νέου σχολείου
- Ενημέρωση Σχολείου καταγράφονται όλες οι μεταβολές σε όλα τα πεδία του σχολείου (Προηγούμενη Τιμή vs Νέα Τιμή)

#### <span id="page-38-2"></span>**4.3 Ιστορικό Αλλαγών Προσβάσεων**

Στο Ιστορικό Αλλαγών Προσβάσεων καταγράφονται οι πιο κάτω λειτουργίες που αφορούν τις Προσβάσεις:

- Δημιουργία Προσβάσεων καταγράφονται οι τιμές για όλα τα πεδία κατά τη δημιουργία νέων Προσβάσεων
- Ενημέρωση Προσβάσεων καταγράφονται όλες οι μεταβολές σε όλα τα πεδία των προσβάσεων (Προηγούμενη Τιμή vs Νέα Τιμή)

![](_page_39_Picture_2.jpeg)

### <span id="page-39-0"></span>**Επιβεβαίωση Εγγραφής**

#### <span id="page-39-1"></span>**5.1 Διαδικασία Επιβεβαίωσης Εγγραφής (από γονείς / κηδεμόνες)**

Εφόσον η περίοδος επιβεβαίωσης εγγραφής για τουλάχιστον μια βαθμίδα είναι ανοικτή ([2.2](#page-11-0) Διαθέσιμες [Βαθμίδες για Ηλεκτρονικές](#page-11-0) Επιβεβαιώσεις Εγγραφών), τότε εμφανίζεται στην Πύλη ηΕπιβεβαίωσης Εγγραφών ([1.1](#page-4-0) [Σύνδεση στην Πύλη ηΕπιβεβαίωσης Εγγραφών](#page-4-0)) ο δεσμός για την ηλεκτρονική επιβεβαίωση των εγγραφών.

Οι γονείς / κηδεμόνες των μαθητών/ριών έχουν τη δυνατότητα να επιβεβαιώσουν την εγγραφή των μαθητών/ριών για το επόμενο σχολικό έτος, εφόσον η περίοδος επιβεβαίωσης εγγραφών είναι ανοικτή για τη Βαθμίδα των συγκεκριμένων μαθητών/ριών.

Η ηλεκτρονική επιβεβαίωση των εγγραφών βασίζεται στα πιο κάτω σημαντικά στοιχεία του/της μαθητή/μαθήτριας:

- 1. Αριθμός Ταυτοποίησης Μαθητή/Μαθήτριας Ο μοναδικός αριθμός για αναγνώριση του/της μαθητή/μαθήτριας (Αριθμός Ταυτότητας / Αριθμός Διαβατηρίου / Αριθμός ARC)
- 2. Ημερομηνία Γέννησης Μαθητή/Μαθήτριας
- 3. Επόμενη Χρονιά η αρχή της επόμενης σχολικής χρονιάς είναι η χρονιά που γίνονται οι επιβεβαιώσεις. Για παράδειγμα, για τη σχολική χρονιά 2021-2022, η επιβεβαίωση εγγραφών θα πρέπει να γίνει το 2021.
- 4. Επόμενο Σχολείο το σχολείο που θα φοιτήσει ο/η μαθητής/μαθήτρια στην επόμενη σχολική χρονιά.
- 5. Επόμενη Τάξη η τάξη που θα φοιτήσει ο/η μαθητής/μαθήτρια στην επόμενη σχολική χρονιά.
- 6. Αριθμός Κινητού Τηλεφώνου Πατέρα
- 7. Αριθμός Κινητού Τηλεφώνου Μητέρας

Τα πιο πάνω στοιχεία πρέπει να είναι καταχωρισμένα σωστά, για να μπορεί να γίνει η επιβεβαίωση εγγραφής από γονείς / κηδεμόνες.

![](_page_40_Picture_2.jpeg)

#### <span id="page-40-0"></span>ΔΙΑΔΙΚΑΣΙΑ ΕΠΙΒΕΒΑΙΩΣΗΣ ΕΓΓΡΑΦΗΣ ΑΠΟ ΓΟΝΕΙΣ / ΚΗΔΕΜΟΝΕΣ

![](_page_40_Figure_4.jpeg)

![](_page_41_Picture_0.jpeg)

![](_page_41_Picture_75.jpeg)

![](_page_42_Picture_1.jpeg)

![](_page_42_Figure_2.jpeg)

![](_page_43_Picture_1.jpeg)

![](_page_43_Picture_2.jpeg)

![](_page_43_Picture_64.jpeg)

![](_page_44_Picture_1.jpeg)

![](_page_44_Picture_46.jpeg)

![](_page_45_Picture_0.jpeg)

![](_page_45_Picture_24.jpeg)

ηΕπιβεβαίωση Εγγραφής Μαθητών/ριών Δημόσιας Εκπαίδευσης Σελίδα **46** of **50**

![](_page_46_Picture_2.jpeg)

 *Η οθόνη "Επιπρόσθετες Πληροφορίες" χρησιμοποιείται για τη συλλογή άλλων χρήσιμων στοιχείων για τον/τη μαθητή/μαθήτρια.*

 *Μετά τη συμπλήρωση των επιπλέον πληροφοριών, επιλέγουμε τον δεσμό "Υποβολή". Με την υποβολή, ο/η χρήστης/ρια ενημερώνεται αν έχει γίνει η αποθήκευση και επιστρέφει στην προηγούμενη οθόνη. Επίσης, αποστέλνεται μήνυμα (SMS) στο κινητό τηλέφωνο που δόθηκε στην αρχική οθόνη και ηλεκτρονικό μήνυμα, αν είχε δηλωθεί και ηλεκτρονική διεύθυνση. Το μήνυμα αυτό περιέχει όλες τις επιπρόσθετες πληροφορίες όπως έχουν υποβληθεί στο ΥΠΑΝ.*

 *Εάν δεν επιθυμείτε να αποθηκεύσετε οποιαδήποτε στοιχεία, επιλέξετε τον δεσμό "Πίσω".*

![](_page_47_Picture_1.jpeg)

![](_page_47_Picture_52.jpeg)

![](_page_48_Figure_2.jpeg)

![](_page_48_Figure_3.jpeg)

#### <span id="page-48-0"></span>**5.2 Καταχώριση Επιβεβαίωσης Εγγραφής από τη Διεύθυνση του Σχολείου**

Στις περιπτώσεις όπου δεν είναι δυνατή η ηλεκτρονική επιβεβαίωση της εγγραφής, ο γονέας / κηδεμόνας πρέπει να απευθυνθεί τηλεφωνικώς στη σχολική μονάδα (της επόμενης χρονιάς) για να πραγματοποιήσει την επιβεβαίωση της εγγραφής. Ακολούθως, η διεύθυνση του σχολείου θα πρέπει να ενημερώσει το σύστημα ότι έχει πραγματοποιηθεί η επιβεβαίωση της εγγραφής.

![](_page_48_Figure_6.jpeg)

![](_page_49_Picture_2.jpeg)

![](_page_49_Picture_101.jpeg)